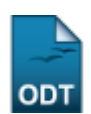

## **Cadastrar Banca**

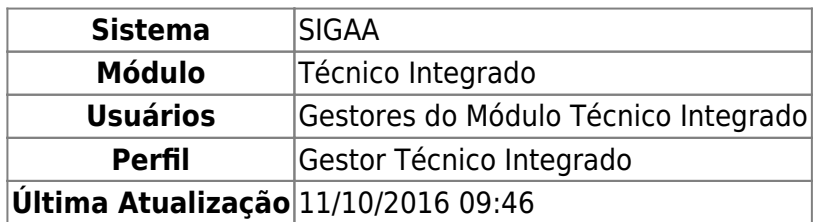

Esta funcionalidade permite ao usuário fazer o cadastro de bancas de avaliação para os trabalhos de conclusão de curso dos discentes do nível Técnico Integrado.

Para realizar esta operação, acesse o SIGAA → Módulos → Técnico Integrado → Aluno → Trabalho de Fim de Curso → Cadastrar Banca.

A seguinte página será exibida:

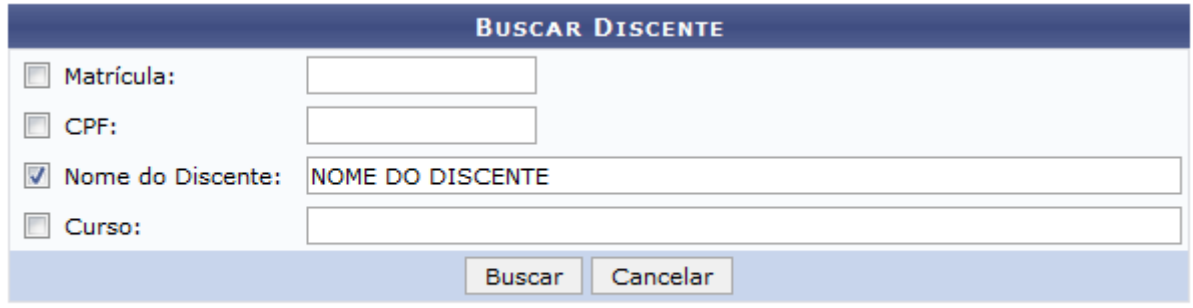

## **Ensino Técnico Integrado**

Na página acima, informe um ou mais dos seguintes dados para buscar pelo discente cuja banca será cadastrada:

- Número da Matrícula do discente;
- Número do CPF do discente;
- Nome do Discente;
- Curso do discente na Instituição.

Iremos exemplificar fornecendo ao sistema o Nome do Discente: NOME DO DISCENTE.

Caso queira desistir da operação, clique em *Cancelar* e confirme a desistência na janela que será exibida posteriormente. Esta opção será válida sempre que for apresentada.

Para retornar ao menu inicial do módulo, clique em **Ensino Técnico Integrado**. Esta opção será válida para todas as telas em que estiver presente.

Após informar os dados para a busca, clique em *Buscar* para prosseguir com a operação. A tela será recarregada da seguinte forma:

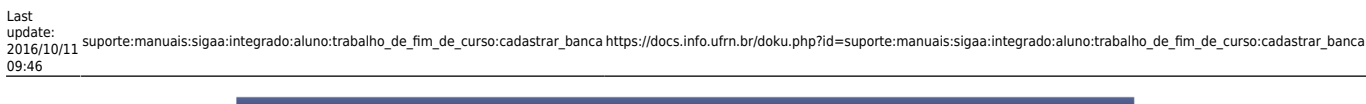

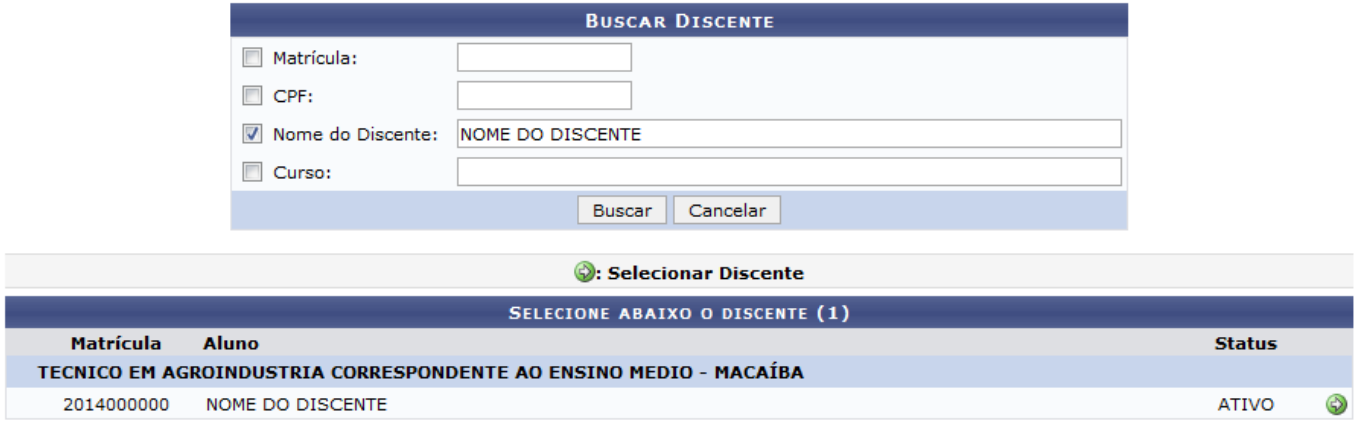

1 Discente(s) Encontrado(s)

Clique no ícone  $\bullet$  para selecionar o discente cuja banca de avaliação de trabalho de conclusão de curso deverá ser cadastrada. O sistema o direcionará para a seguinte página:

2017/08/09 15:40 3/7 Cadastrar Banca

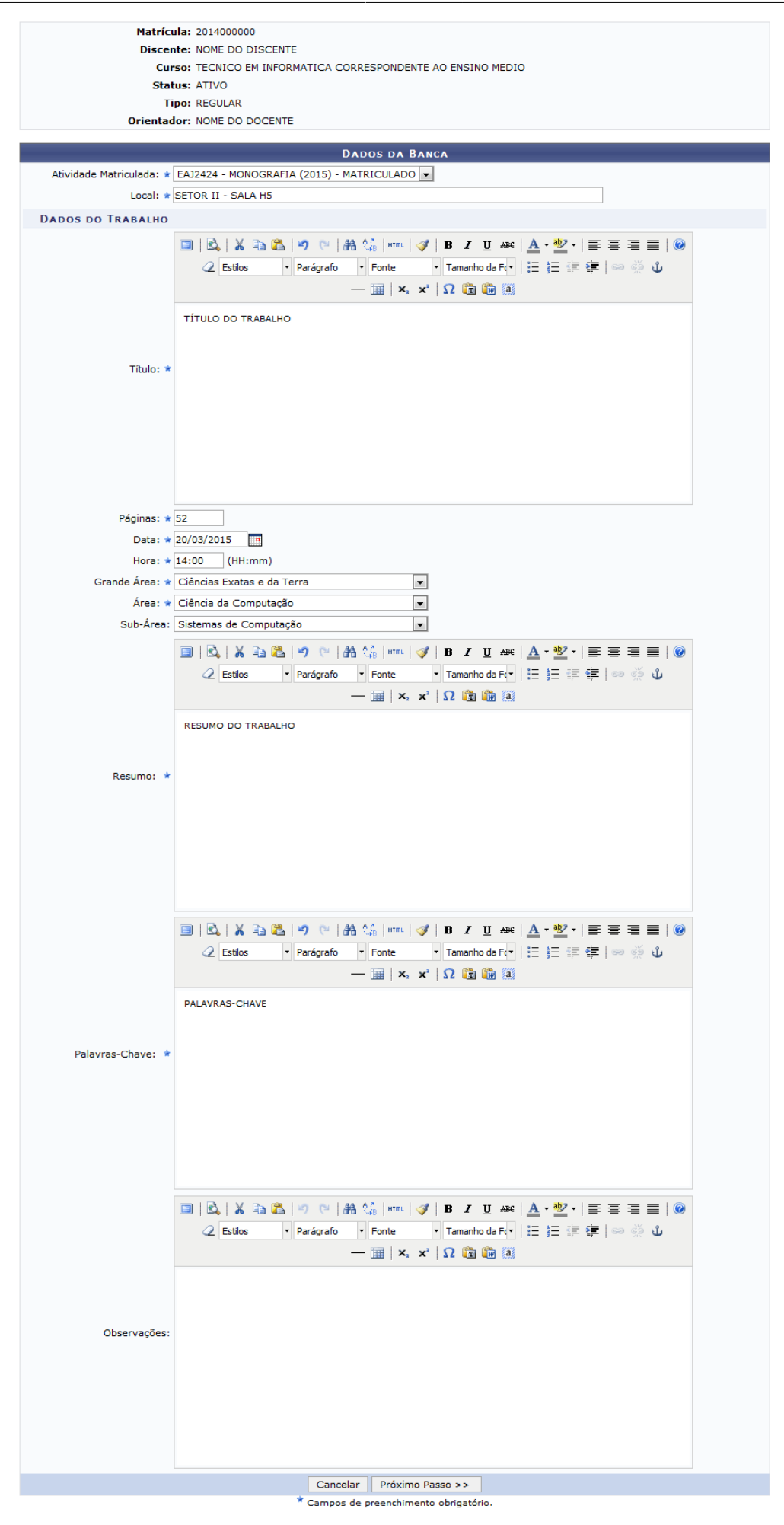

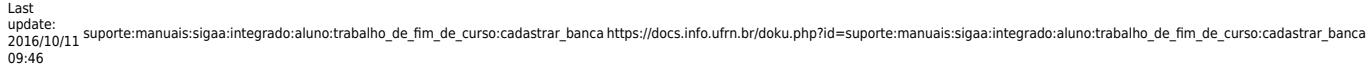

Na página acima, insira as seguintes informações sobre a banca a ser cadastrada, solicitadas pelo sistema:

- Selecione a Atividade Matriculada dentre as opções listadas;
- Local onde acontecerá a defesa do trabalho;
- Título do Trabalho de Conclusão de Curso;
- Número de Páginas do Trabalho de Conclusão de Curso;
- Data em que acontecerá a defesa do trabalho;
- Hora em que acontecerá a defesa do trabalho;
- Grande Área de atuação do trabalho, selecionando-a dentre as opções disponíveis na lista;
- Área de atuação do trabalho, selecionando-a dentre as opções disponíveis na lista;
- Sub-Área de atuação do trabalho, escolhendo-a dentre as opções listadas pelo sistema;
- · Resumo do Trabalho de Conclusão de Curso;
- Palavras-Chave do trabalho que será defendido na banca de avaliação;
- Observações sobre o trabalho a ser defendido, se desejado.

É importante ressaltar que nos campos Título, Resumo, Palavras-Chave e Observação é possível formatar o texto inserido utilizando as barras de formatação disponibilizadas pelo sistema.

Iremos exemplificar fornecendo os seguintes dados para o cadastro:

- Atividade Matriculada: EAJ2424 MONOGRAFIA (2015) MATRICULADO;
- Local: SETOR II SALA H5;
- Título: TÍTULO DO TRABALHO;
- Páginas: 52;
- Data: 20/03/2015;
- Hora: 14:00:
- Grande Área: Ciências Exatas e da Terra;
- Área: Ciências da Computação;
- Sub-Área: Sistemas de Computação;
- Resumo: RESUMO DO TRABALHO;
- Palavras-Chave: PALAVRAS-CHAVE.

Após ter inserido os dados solicitados, clique em *Próximo Passo* para avançar com a operação. O sistema irá apresentar a seguinte tela:

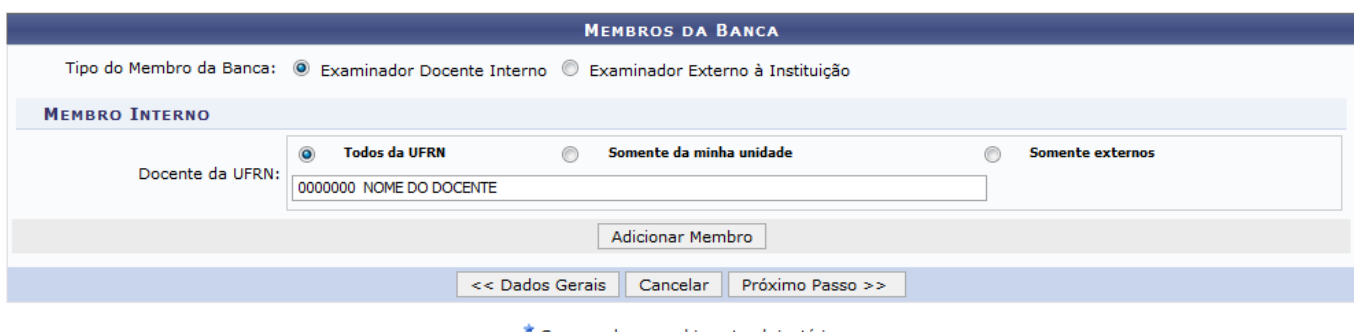

\* Campos de preenchimento obrigatório.

Na página acima, é necessário realizar o cadastro dos Membros da Banca. Para isso, defina primeiro o Tipo do Membro da Banca que será cadastrado, optando por selecionar entre Examinador Docente Interno ou Examinador Externo à Instituição. Em seguida, informe o nome do Docente da UFRN no campo especificado. Vale ressaltar que após digitar as letras iniciais do nome do membro da banca, o sistema exibirá uma listagem com opções relacionadas para resposta. Clique na opção desejada para

selecioná-la.

Para facilitar a busca pelo membro, selecione, caso deseje, as opções de filtros: Todos da UFRN, Somente da minha unidade ou Somente externos.

Para retornar à página anterior, clique em *Dados Gerais*. Esta opção será válida sempre que for apresentada.

Iremos exemplificar definindo no cadastro o Tipo do Membro da Banca: Examinador Docente Interno e informando o Docente da UFRN: 0000000 NOME DO DOCENTE.

Após ter fornecido as informações solicitadas para o cadastro, clique em *Adicionar Membro* para realizar a inserção do docente como membro da banca. A página então será recarregada da seguinte forma:

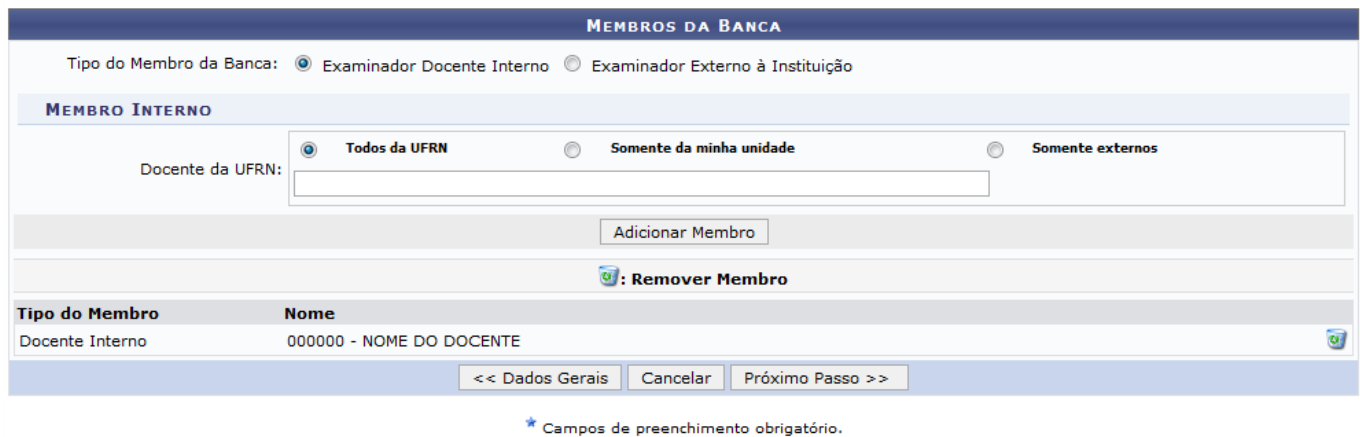

Para cadastrar um novo membro para a banca, repita a operação.

Caso deseje remover um membro já cadastrado, clique no ícone ad ao seu lado. O sistema irá apresentar a seguinte caixa de diálogo para confirmação da ação:

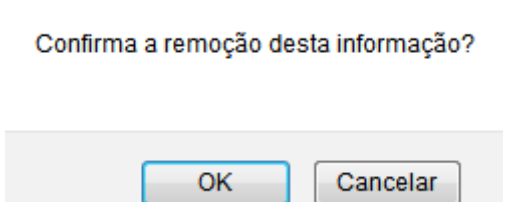

Clique em *Cancelar*, caso desista da remoção ou em *OK* para confirmá-la. Optando por confirmar, o membro em questão será prontamente removido da lista e, consequentemente, da banca a ser cadastrada.

De volta à página anterior, que contém os campos para cadastro dos Membros da Banca, caso opte por cadastrar um membro do tipo Examinador Externo à Instituição, no campo Tipo do Membro da Banca, o sistema irá recarregar a tela da seguinte forma:

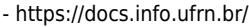

Last update:<br>2016/10/11 suporte:manuais:sigaa:integrado:aluno:trabalho\_de\_fim\_de\_curso:cadastrar\_banca https://docs.info.ufrn.br/doku.php?id=suporte:manuais:sigaa:integrado:aluno:trabalho\_de\_fim\_de\_curso:cadastrar\_banca 09:46

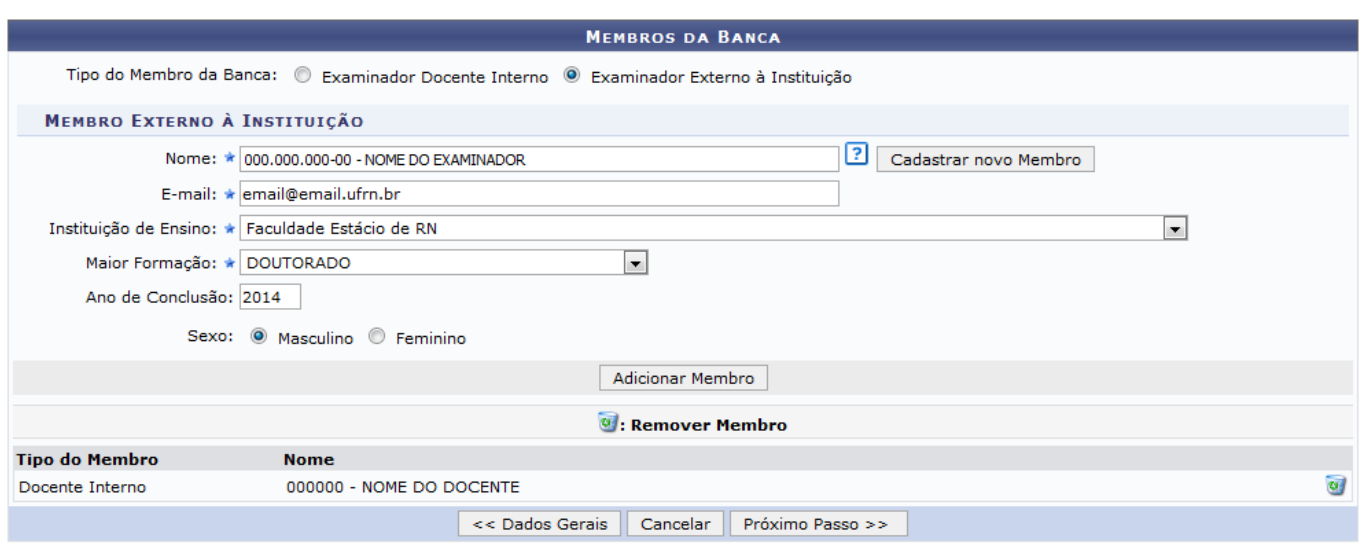

\* Campos de preenchimento obrigatório.

Para realizar a inserção de um docente externo à Instituição como membro da banca a ser cadastrada, informe os seguintes dados ao sistema:

- Nome do docente que será inserido. Após digitar as letras iniciais, o sistema exibirá uma listagem com opções relacionadas para resposta. Caso o membro desejado não apareça dentre as opções listadas, clique em *Cadastrar Novo Membro*. Dois novos campos serão prontamente disponibilizados pelo sistema antes do campo Nome, onde deverão ser inseridos a Nacionalidade do docente a ser inserido na banca e seu número de CPF;
- E-mail do docente;
- Instituição de Ensino com a qual o docente externo possui vínculo, dentre as opções listadas pelo sistema;
- Maior Formação do docente externo, dentre as opções disponibilizadas pelo sistema para escolha;
- Ano de Conclusão da maior formação informada no campo anterior;
- Sexo do docente, dentre as opções Masculino ou Feminino.

Iremos exemplificar fornecendo os seguintes dados para o membro externo que será cadastrado:

- Nome: 000.000.000-00 NOME DO EXAMINADOR;
- E-mail: email@email.ufrn.br;
- Instituição de Ensino: Faculdade Estácio de RN;
- Maior Formação: DOUTORADO;
- Ano de Conclusão: 2014;
- Sexo: Masculino.

Após informar os dados necessários, clique em *Adicionar Membro* para inserir o novo integrante na lista de membros da banca, conforme já mostramos anteriormente neste mesmo manual.

Após inserir todos os membros desejados para a banca a ser cadastrada, clique em *Próximo Passo* para seguir com a operação. A página a seguir será, então, apresentada:

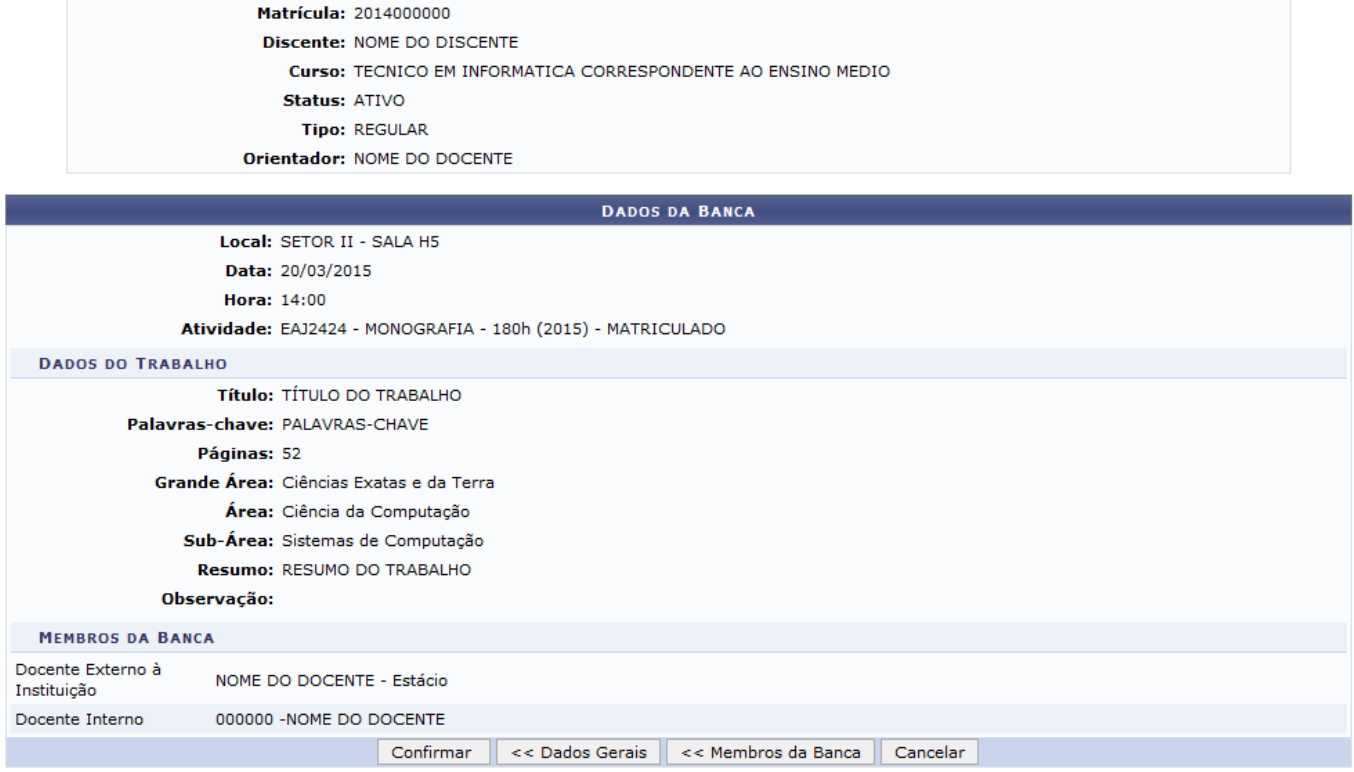

Para retornar à tela anterior e realizar alterações nos membros inseridos na banca, clique em *Membros da Banca*.

Na página acima, confira os dados da banca a ser cadastrada e, caso todos estejam corretos, clique em **Confirmar** para finalizar a operação. O sistema apresentará a seguinte mensagem de sucesso do cadastro da banca:

· Operação realizada com sucesso!

## **Bom Trabalho!**

## **Manuais Relacionados**

- [Consultar Bancas](https://docs.info.ufrn.br/doku.php?id=suporte:manuais:sigaa:integrado:aluno:trabalho_de_fim_de_curso:consultar_bancas)
- [Alterar Trabalho de Fim de Curso](https://docs.info.ufrn.br/doku.php?id=suporte:manuais:sigaa:integrado:aluno:trabalho_de_fim_de_curso:alterar_trabalho_de_fim_de_curso)
- [Declaração de Participação de Bancas](https://docs.info.ufrn.br/doku.php?id=suporte:manuais:sigaa:integrado:aluno:trabalho_de_fim_de_curso:declaracao_de_participacao_de_bancas)

[<< Voltar - Manuais do SIGAA](https://docs.info.ufrn.br/doku.php?id=suporte:manuais:sigaa:integrado:lista)

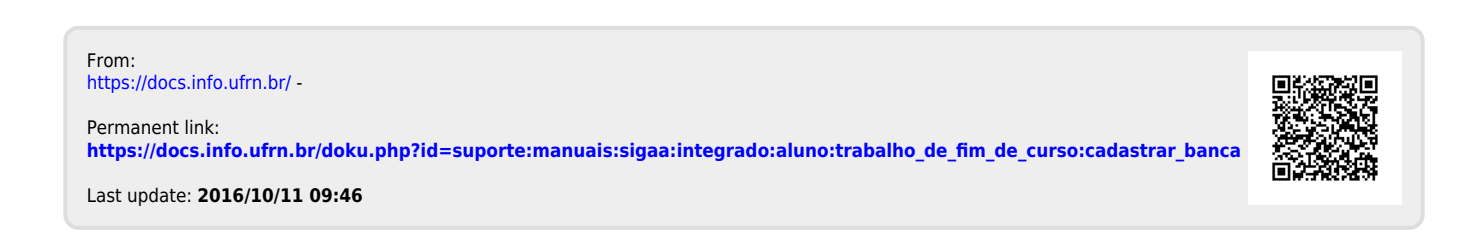